#### Camera settings for P2 cast (AJ-PX270/PX800/PX380)

**OVERVIEW** (Please refer to following pages for each menu setting details.)

Step1. Update firmware version & Confirm clock setting (See page-2)

AJ-PX800 (v. 27.62-00-0.00 or Higher)

AJ-PX380(v.34.13-00-0.00 or Higher)

AJ-PX270 (v. 31.77-00-0.00 or Higher)

http://eww.pass.panasonic.co.jp/pro-av/support/content/download/EN/top.html?type=1

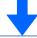

Step2. In the "Dual Codec Setting" menu (See page-3)

Select "PROXY REC(P2)"

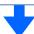

Step3. In the "REC meta data" menu (See page-4)

Select "Record " ON and "CARD SERIAL " ON

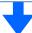

Step4. In the "NETWORK SETUP" menu (See page-5)

Select "WLAN" or "4G/LTE" in the Network SEL menu.

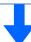

Step5. In the "Wireless Property" menu (See page-6)

Select "Infra" in the Type menu.

Select "Select" in the SSID Input mode...

Select "SSID" (setting of a wireless access point to be connected)

Input "ENCRYPT KEY"

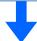

Step6. In the "FTP Client Service" menu (See page-7)

Select "SD card" in the FTP setting data menu.

Select "Enable" in the REC during upload menu.

Select "REC CLIP (Proxy)" in the Auto Upload menu.

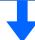

Step7. Confirm the wireless connection (See page-8) and the ftp setting

### Step1. Firmware version & Clock setting confirmation

# How to confirm firmware version: MENU> DIAGNOSTIC

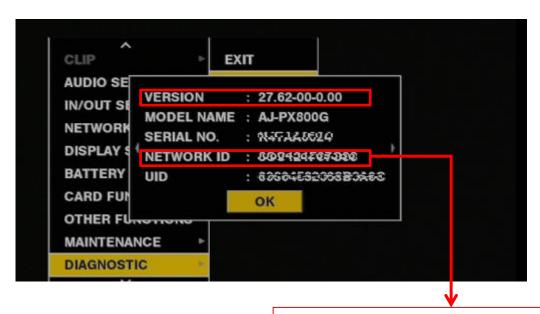

When registering P2 devices in P2 Cast, this NETWORK ID is necessary.

#### How to confirm clock setting: MENU> OTHER FUNCTIONS> CLOCK SETTING

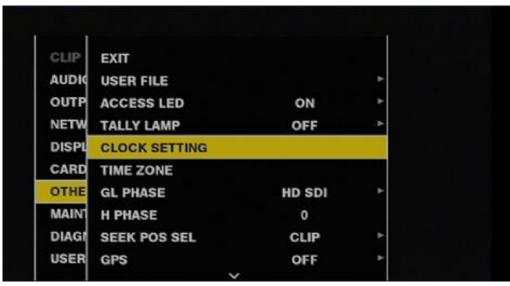

<sup>\*</sup>When clock is not set properly, Highlight editing function and device status function won't work.

#### Step2. Set "Dual Codec Setting"

How to set Dual Codec Setting:

MENU > RECORDING SETUP> DUAL CODEC SETTING > CODEC USAGE > PROXY REC (P2) > Either proxy format is compatible with P2 Cast

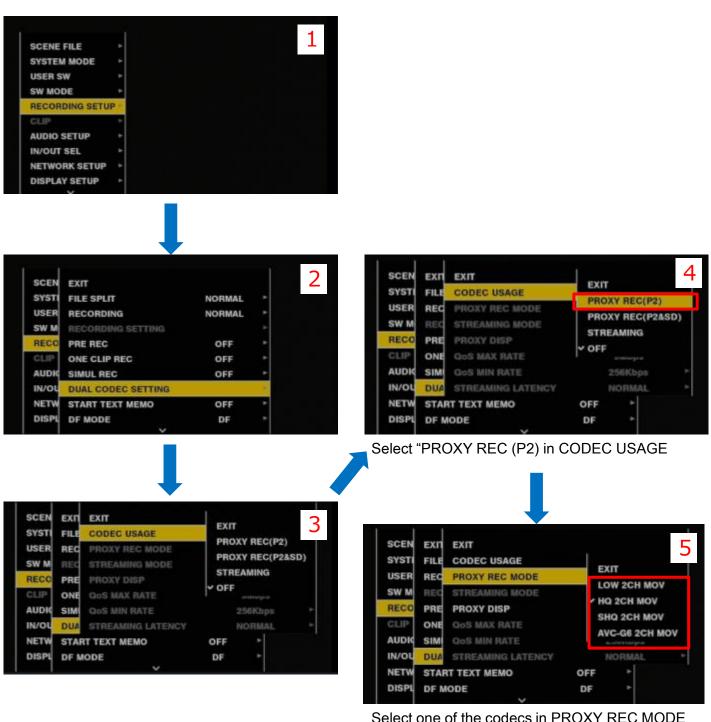

lectione of the codecs in PROXY REC MODE

### Step3. Set "Rec Meta Data"

How to set Dual Codec Setting:

MENU > RECORDING SETUP> REC META DATA > RECORD ON

> CARD SERIAL ON

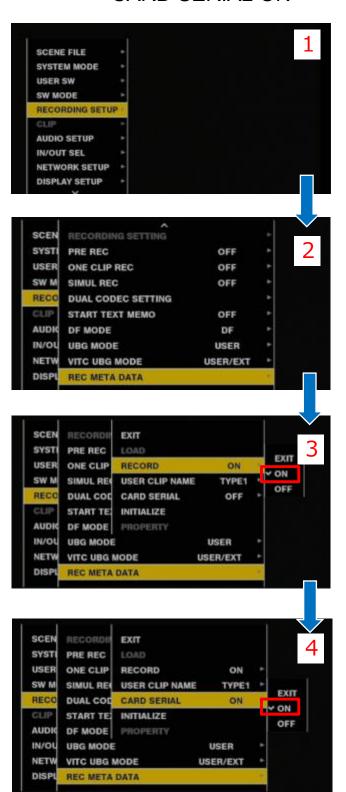

Select "ON" in RECORD item

Select "ON" in CARD SERIAL item

## Step4. Set "NETWORK SEL"

How to set Network setting: MENU > NETWORK SETUP> NETWORK SEL >WLAN or 4G LTE.

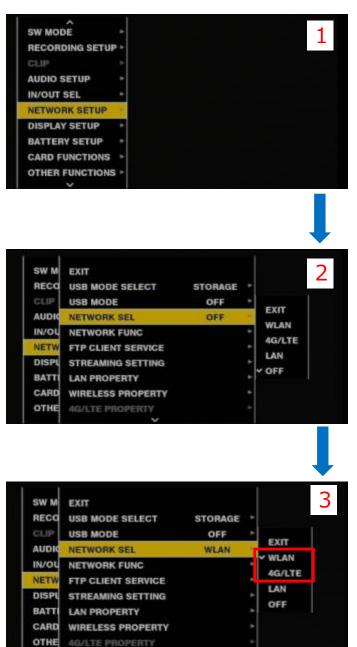

Select "WLAN" or "LAN" in NETWORK SEL item.

#### Step5. Set "Wireless Property"

How to set Wireless property setting:

MENU > NETWORK SETUP > WIRELESS PROPERTY > TYPE> INFRA >SSID INPUT MODE > SELECT SSID >INPUT ENCRYPT KEY

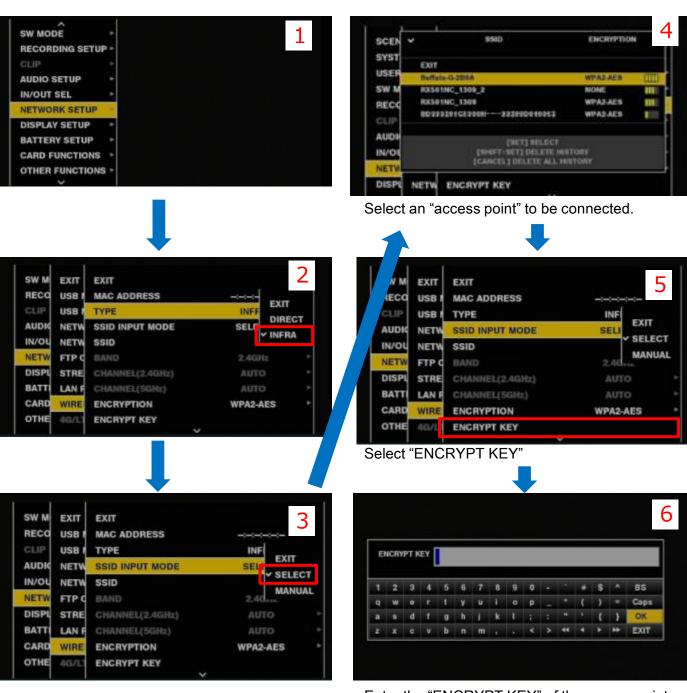

Enter the "ENCRYPT KEY" of the access point.

### Step6. Set "Ftp Client Service"

How to set Wireless property setting:

MENU > NETWORK SETUP > FTP CLIENT SERVICE > SETTING DATA > SD CARD

>REC DURING UPLOAD> ENABLE >AUTO UPLOAD> REC CLIP(PROXY)

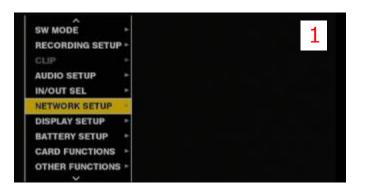

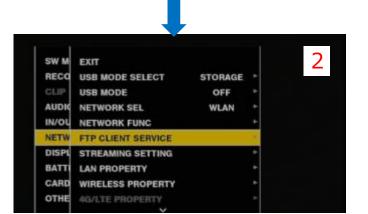

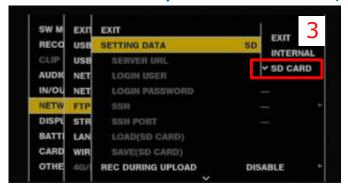

Select "SD CARD" in SETTING DATA item.

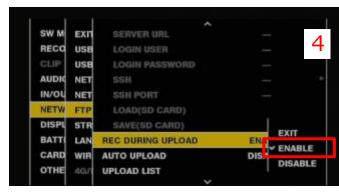

Select "ENABLE" in REC DURING UPLOAD item

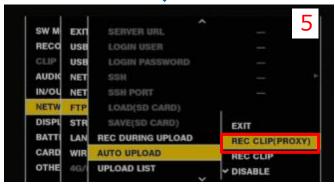

Select "REC CLIP (PROXY)" in AUTO UPLOAD item.

### Step7. Confirm the wireless and the ftp setting"

Please confirm the thumbnail screen so that the wireless and the ftp setting has been done.

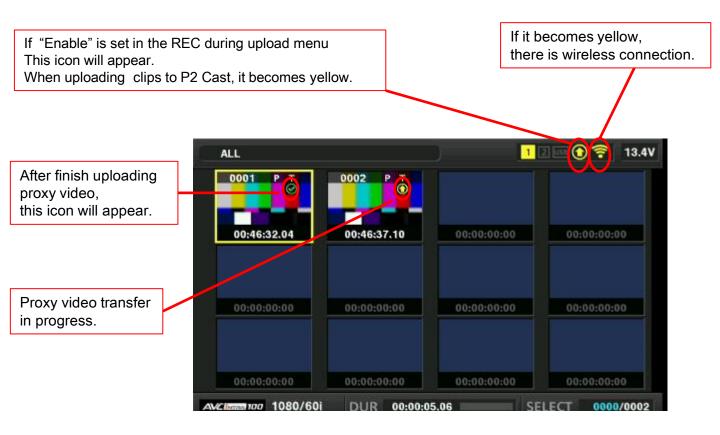